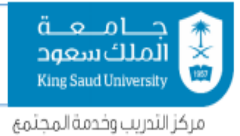

00966-11-4455348 00966-11-4915692 cttc@ksu.edu.sa

جامعة الملك سعود وكالة الحامعة للتخطيط والتطوير مركز التدريب وخدمة المجتمع

## شرح برنامج **zoom** للطالب واملتدربني

## İ أوال: حتميل الربنامج

**.1** حتميل برنامج زووم لألندرويد

**<https://play.google.com/store/apps/details?id=us.zoom.videomeetings>**

**.2** حتميل برنامج زووم لآليفون

**<https://apps.apple.com/us/app/id546505307>**

**<https://zoom.us/support/download>**

**.3** حتميل برنامج زووم للكمبيوتر

ثانيا: الانضمام للجلسة

**a)**نقوم بالنقر على الرابط املرسل للجلسة التدريبية التدريبية

**Join Zoom Meeting <https://maeen.zoom.us/j/92919946306>**

**b )**خنتار فتح باستخدام برنامج **zoom**

كما يف الصورة التالية فتح بواسطة Opera Chrome Zoom دائمًا مرة واحدة فقط

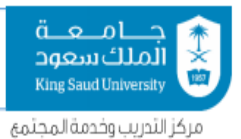

**c )**سيطلب منك ادخال االسم قم بإدخاله

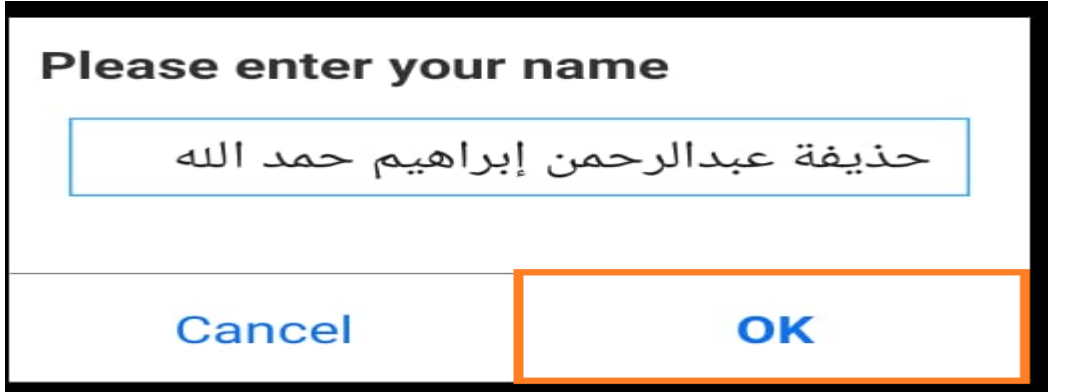

مالحظة مهمة :

جيب ادخال االسم الكامل باللغة العربية الن التحضري سيتم من خالل االسم  $\mathbf{O}\mathbf{K}$ المدخل للانضمام للجلسة ثم الضغط على الزر

**d )**ستظهر النافذة التالية واليت تعين االنضمام للجلسة التدريبية

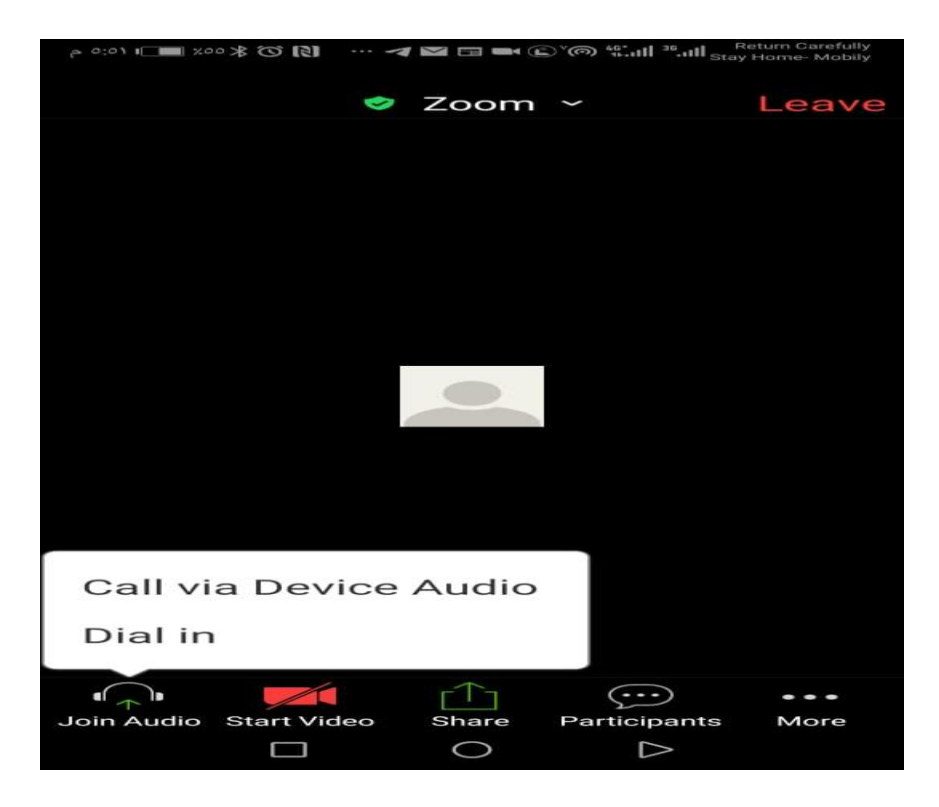

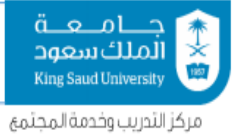

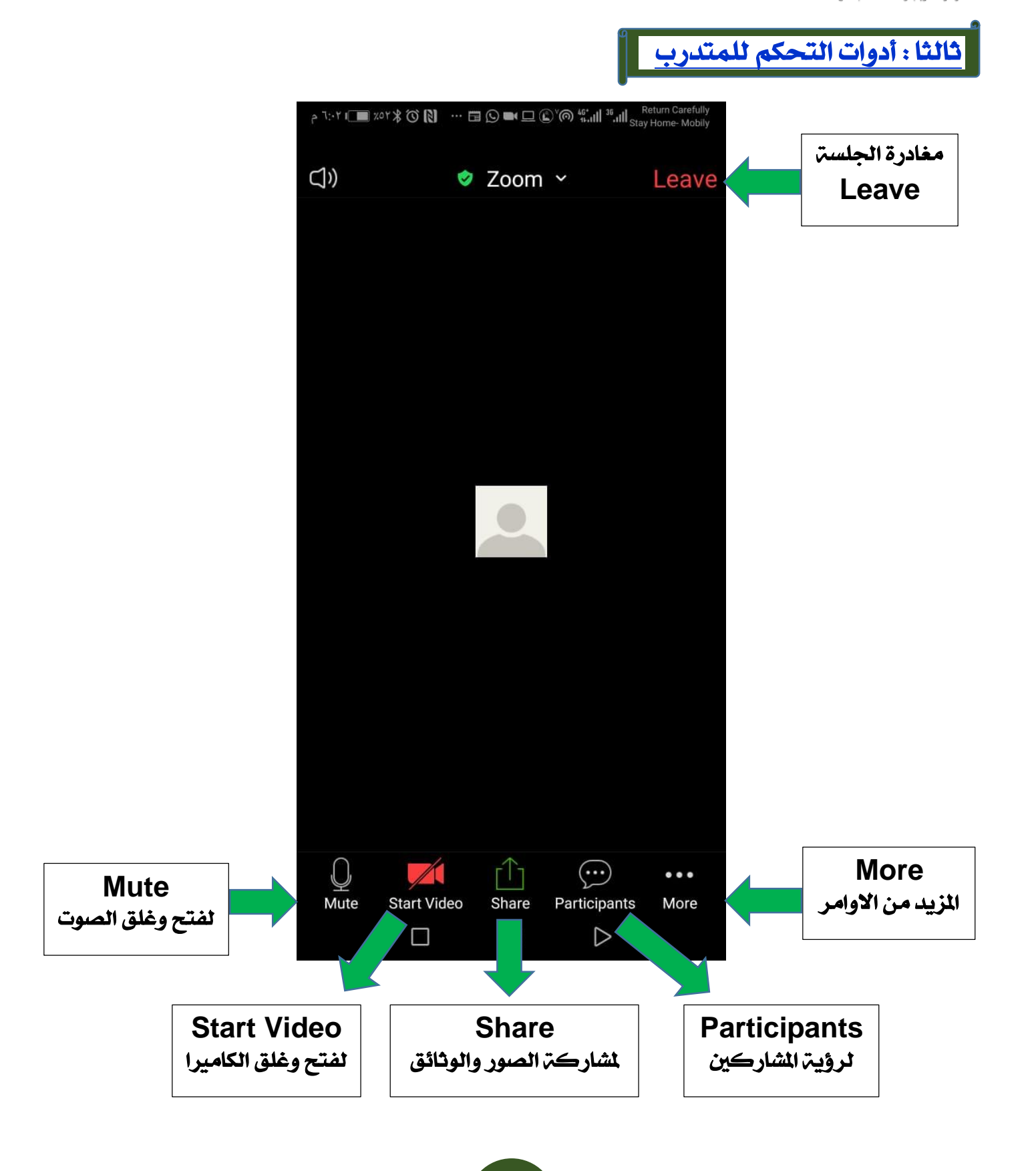

00966-11-4455348 00966-11-4915692 cttc@ksu.edu.sa

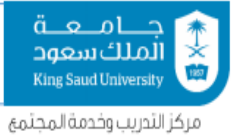

## متابعة شرح المزيد من الأوامر

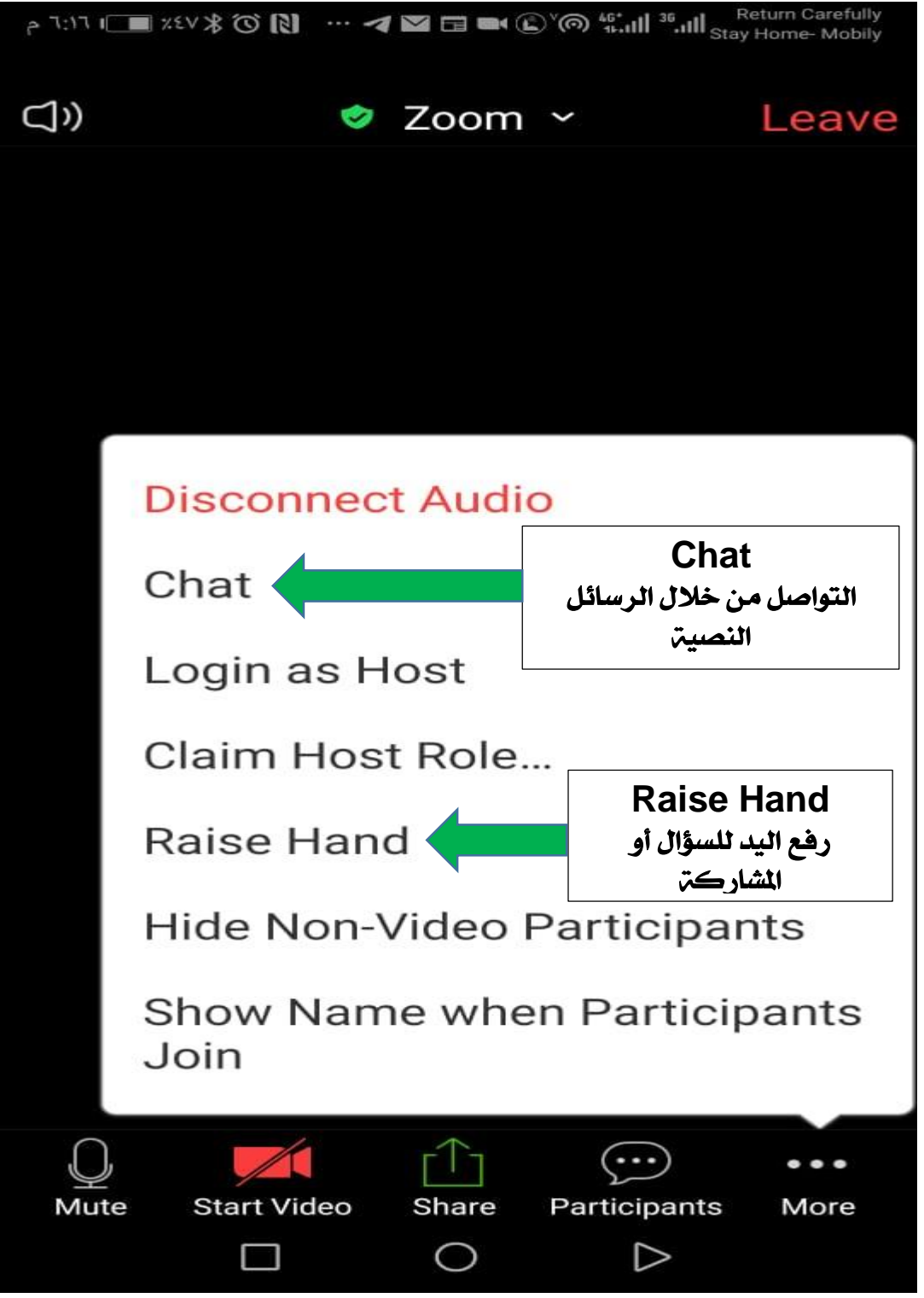